### **RÉNOVATION ÉNERGÉTIQUE**

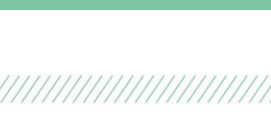

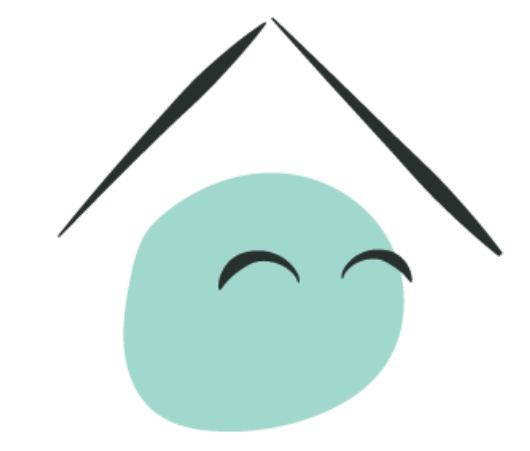

# MaPrimeRénov'

Mieux chez moi, mieux pour la planète

**Guide pas à pas à destination des professionnels du bâtiment**

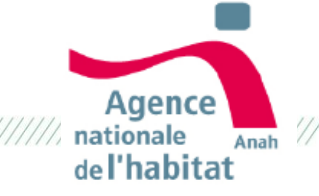

### **A quoi sert ce guide ?**

- Vous êtes un professionnel du bâtiment et avez identifié des ménages potentiellement éligibles à MaPrimeRénov'
- Vous souhaitez leur présenter maprimerenov.gouv.fr et les accompagner dans leurs démarches en ligne
- **Ce guide vise à vous présenter, pas à pas, les étapes que les demandeurs devront réaliser pour créer leur compte et déposer leur dossier MaPrimeRénov', et à vous donner les informations nécessaires afin de conseiller au mieux vos clients.**

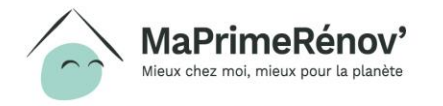

### **Comment accompagner les demandeurs dans leurs démarches en ligne ?**

- **Dès le 1er janvier 2020,** si vous avez identifié des clients potentiellement éligibles à MaPrimeRénov', **vous pouvez les accompagner dans leurs démarches en ligne** en les orientant vers **maprimerenov.gouv.fr** et en leur présentant les grandes étapes de la demande d'aide (créer son compte, déposer son dossier, etc).
- **Il est porté à votre attention que dès mai 2020**, un ménage éligible pourra faire le choix de **nommer un tiers pour mener directement certaines de ses démarches en ligne**. **Ce tiers, appelé mandataire, pourra notamment déposer son dossier de demande d'aide en ligne**. Les fonctionnalités liées aux comptes mandataires sont en cours de développement et seront opérationnelles à partir du 1er mai 2020.

*A noter : un mandataire ne pourra pas créer le compte du bénéficiaire sur la plateforme MaPrimeRénov à sa place ; seul le bénéficiaire pourra le faire.*

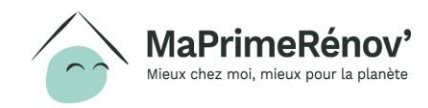

**Maprimerenov.gouv.fr permet de créer son compte en ligne, déposer sa demande, et suivre l'avancement de son dossier.** 

**Les slides suivantes décrivent le processus de création de compte et de demande d'aide du point de vue du bénéficiaire au 1er janvier 2020.** 

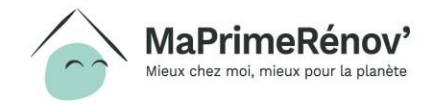

# **Partie 1 : Créer un compte**

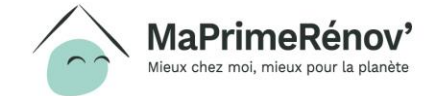

777777777

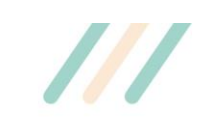

### **1.1 Initier sa demande**

### **Sur la page d'accueil le demandeur clique sur « Faire ma demande »**

**Le demandeur doit passer par cet onglet pour créer son compte. C'est également au travers de cet onglet qu'il pourra confirmer son éligibilité**

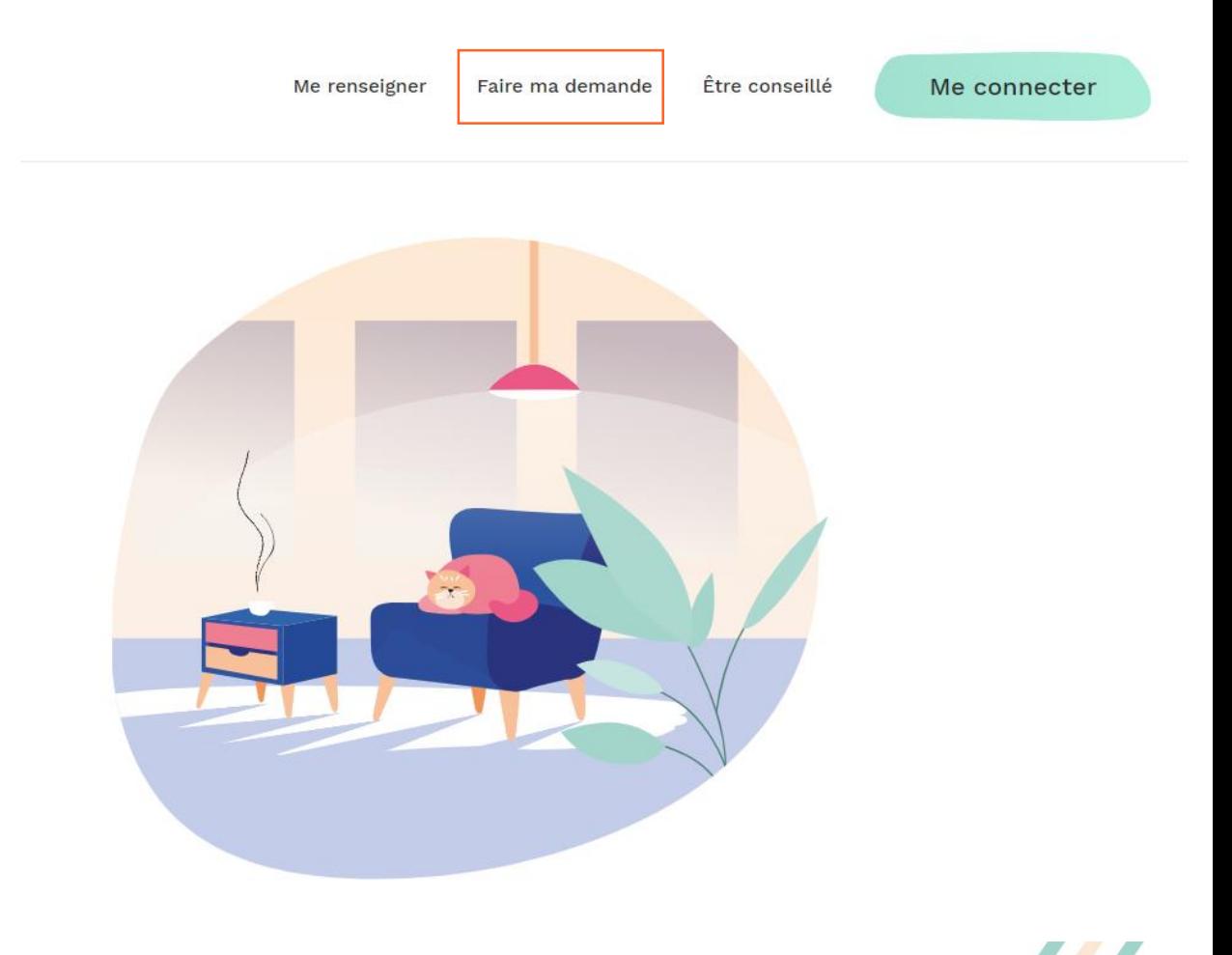

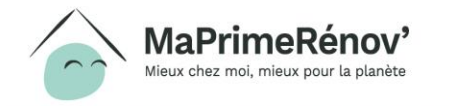

### **1.2 Prendre connaissance des pièces nécessaires**

**Après avoir pris connaissance des différentes pièces nécessaires à la constitution d'un dossier, le demandeur clique sur « Je suis prêt »**

**Le demandeur peut également directement cliquer sur « Je suis prêt » s'il a déjà pris connaissances des pièces nécessaires**

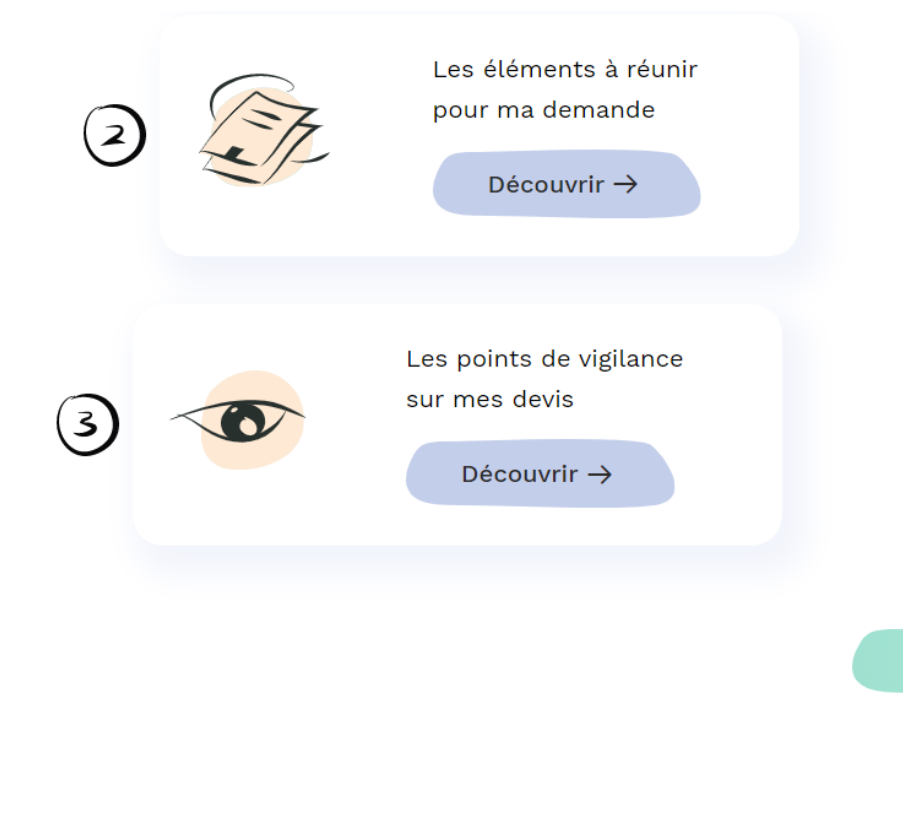

Je suis prêt ->

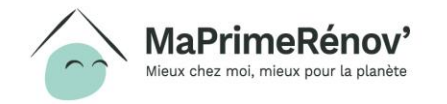

### **Zoom : de quels éléments a besoin un demandeur pour créer son compte et déposer sa demande ?**

- Pour créer son compte, le demandeur aura besoin des éléments suivants (en format numérique, de préférence en .pdf) :
	- Son dernier avis d'impôt sur le revenu ;
	- Une adresse e-mail et un numéro de téléphone ;
	- Les noms, prénoms et dates de naissance de tous les membres du foyer.
- Pour compléter sa demande, il lui faudra :
	- Les devis de tous les travaux à réaliser ;
	- Le montant des autres aides et subventions dont il bénéficie.
- Si les travaux à financer concernent les parties communes de sa copropriété, il lui faudra aussi :
	- Votre attestation initiale de quotes-parts ;
	- Le procès-verbal de l'Assemblée Générale de copropriété ;
	- Le nombre de logements de sa copropriété.
- S'il perçoit également des Certificats d'économies d'énergie (CEE), il devra indiquer la somme reçue pour chaque type de travaux et fournir une pièce justificative.

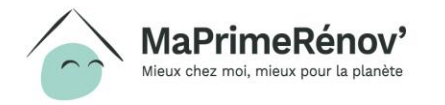

### **1.3 Saisir ses informations fiscales**

**Le demandeur saisit son numéro fiscal et la référence de son dernier avis d'imposition, en cas de besoin les l'aident à retrouver les informations demandées**

**Après avoir pris connaissance des CGU, il peut cocher la case et cliquer sur « Suivant »**

Attention, les informations saisies avant la création du compte ne sont pas enregistrées. Le demandeur doit finir de compléter le formulaire et valider la création de son compte pour voir ses informations enregistrées.

1. Je vérifie mon éligibilité et je crée mon compte Mon numéro fiscal  $\overline{\mathbb{Q}}$ Référence de mon dernier avis Ó

> En cliquant ici, je m'engage à avoir pris connaissances des Conditions générales du site et à les respecter.

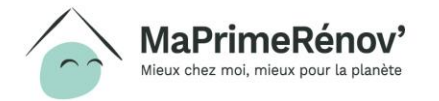

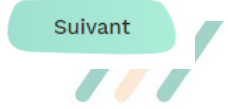

# **Zoom : où trouver son numéro fiscal ?**

- Le numéro fiscal se compose de 13 chiffres et se situe en haut à gauche de la première page de la déclaration de revenus ainsi que des différents avis d'imposition.
- La référence d'avis fiscal se situe en haut à gauche de la première page de votre avis d'imposition.
- Si le numéro fiscal ou la référence d'avis fiscal n'est pas reconnu il faut vérifier que l'avis fiscal sur lequel le demande se base est bien celui de l'année N-1 portant sur les revenus de l'année N-2 (en 2020, il faut donc se munir de l'avis fiscal 2019, portant sur les revenus de 2018).

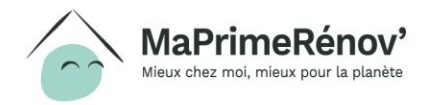

### **1.4 Vérifier les informations personnelles**

**Le demandeur vérifie les informations affichées et sélectionne les informations lui correspondant.**

**Si les informations affichées sont correctes alors il clique sur « Suivant »** 

Sélectionnez les informations vous correspondant puis saisissez votre numéro de Demandeur **O** Monsieur O Madame Prénom nom et adresse fiscale **MARTINIOUE** Michel Pointe de Jaham B.P 7214 97274 Leinach Indicatif\* Téléphone, La Martinique (+596)  $\vee$ 0600000000

Précédent

Suivant

1. Je vérifie mon éligibilité et je crée mon compte

Les informations suivantes proviennent de votre avis d'imposition

téléphone

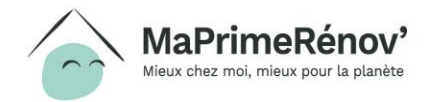

# **1.5 Préciser la composition du foyer (1/2)**

**Si le demandeur n'est pas le seul à percevoir un revenu dans son logement il doit le déclarer dans le tableau. Pour cela, il clique sur ajouter un occupant avec un revenu, et renseigner son numéro fiscal et la référence de son avis fiscal. Puis il clique sur « Suivant »** 

**Si le demandeur est le seul à percevoir des revenus dans son logement, il peut directement cliquer sur « Suivant »** 

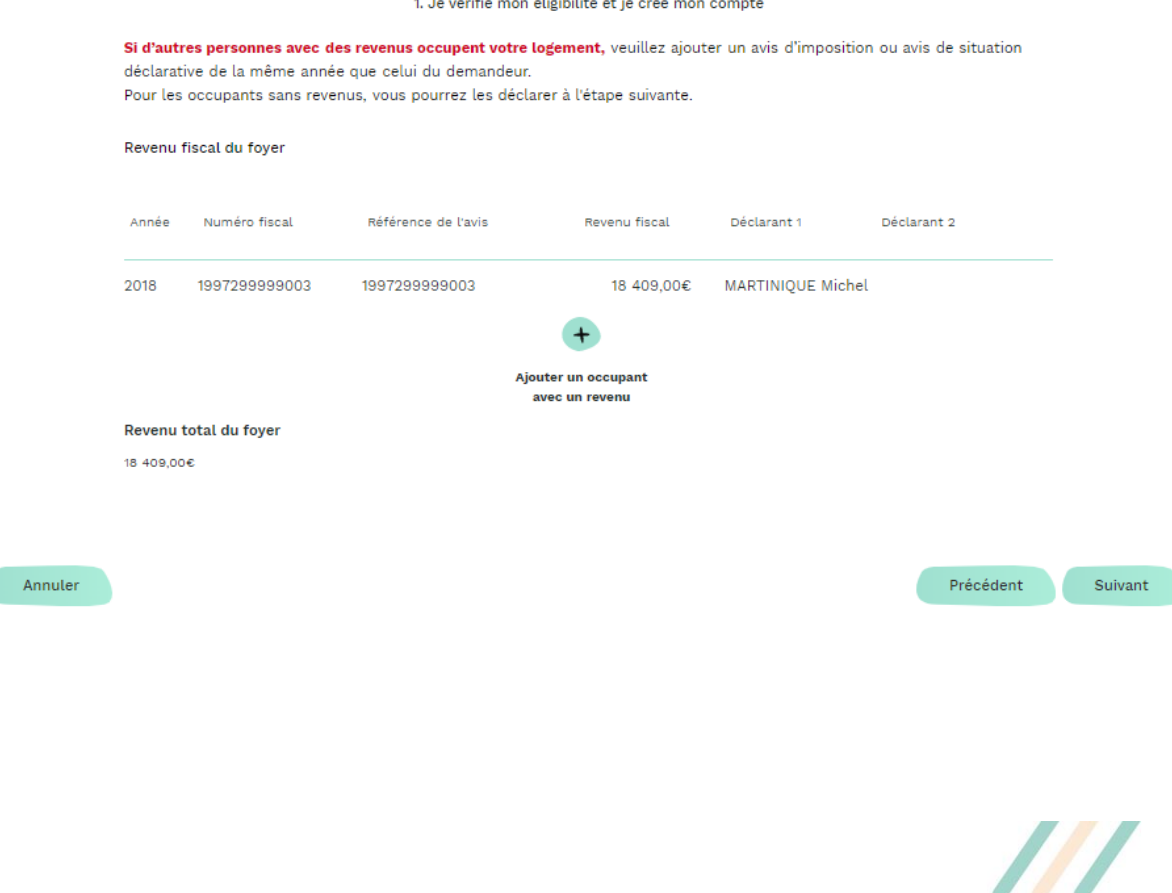

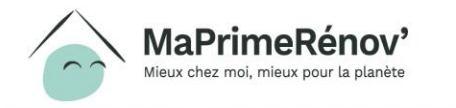

## **1.5 Préciser la composition du foyer (1/2)**

**Le demandeur doit déclarer la composition de son foyer (nom, prénom, date de naissance).** 

**Pour ajouter un occupant, il peut cliquer sur « ajouter un occupant sans revenus »**

**Il peut également cocher la case « la famille va s'agrandir » si la famille attend un enfant.**

**Une fois qu'il a fini de compléter les informations, le demandeur clique sur « Suivant »** 

### 1. Je vérifie mon éligibilité et je crée mon compte Composition de mon foyer Référence de l'avis Nom & Prénom Type de l'occupant Date de naissance **MARTINIOUE Michel** Déclarant 1 19/09/1954 1997299999003 Occupant 1 Personne à charge 02/12/2019 ₩ ≳ Aiouter un occupan La famille va s'agrandir Total des occupants Précédent Suivant

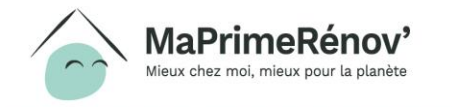

### **1.6 Préciser les informations sur le logement à rénover**

**Le demandeur précise les éléments suivants sur le logement qu'il souhaite rénover :** 

- **Le type de logement (maison / appartement)**
- **L'adresse du logement (si différente de l'adresse fiscale)**
- **L'ancienneté du logement (+/- 2 ans)**

**Il coche ensuite la case « Je certifie que le logement à rénover est ma résidence principal » et clique sur « Suivant »** 

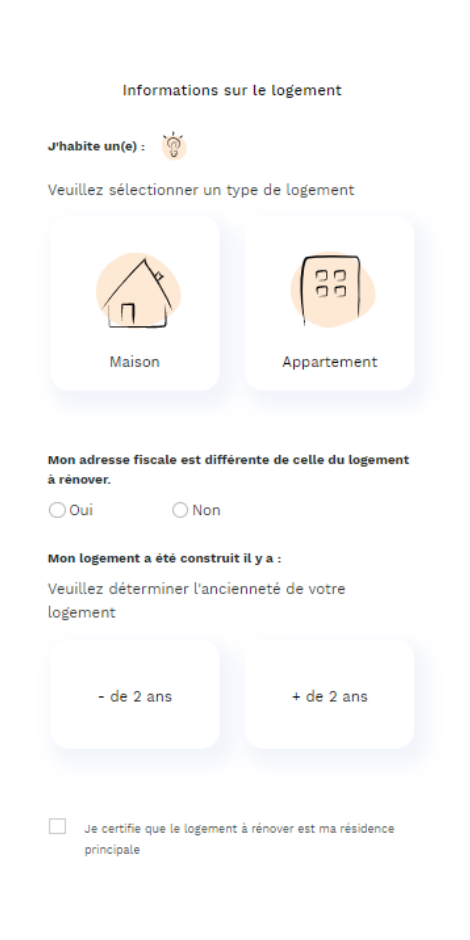

LIE VÊRIFIE MON ÊLIGIRILITÊ ET JE CRÊF MON COMPT

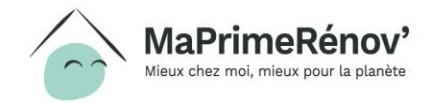

### **1.7 Valider l'éligibilité et créer son compte**

**Si le demandeur est éligible il peut créer son compte en cliquant sur « Créer mon compte »**

1. Je vérifie mon éligibilité et je crée mon compte

### Je peux faire une demande d'aide !

Vous pourrez déposer votre dossier en ligne après la création de votre compte

> Précédent Créer mon compte

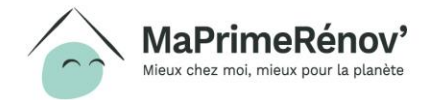

### **2.1 Renseigner les informations de connexion**

### **Le demandeur saisit ses informations de connexion :**

- **Email**
- **Mot de passe**

Pour chacune de ces informations un champ de validation est prévu pour que le demandeur s'assure de ne pas faire d'erreur dans ses saisies

### **Le demandeur clique ensuite sur « Créer mon compte »**

### Création de compte

Votre adresse mail et votre mot de passe sont nécessaires pour gérer votre dossier. Ce mail est aussi celui que nous utiliserons pour vous contacter.

#### Courrier électronique\*

Le champ de cette valeur ne peut pas être vide

E-mail de Confirmation\*

#### Mot de passe  $*$

 $\overline{a}$  $R +$ Majuscule Minuscule

#### Confirmation du mot de passe,

Précédent Créer mon compt

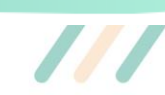

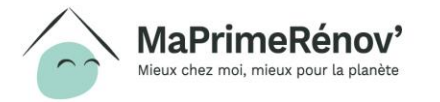

### **2.2 Activer son compte**

**Pour activer son compte, le demandeur doit cliquer sur le lien d'activation qu'il a reçu à l'adresse email renseignée précédemment. Attention, l'activation du compte doit être réalisée sous 24H.** 

**Si le demandeur ne reçoit pas le lien, il peut cliquer sur « Je n'ai pas reçu de mail »**

Votre Compte a bien été créé avec succès

**Activation requise en 24h** 

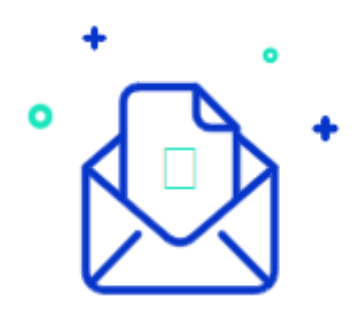

Nous vous avons envoyé un e-mail avec le lien d'activation de votre compte.

Veuillez vous authentifier en cliquant sur le lien.

 $\rightarrow$  je n'ai pas reçu de mail

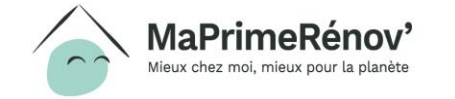

### **2.3 Se connecter**

**Après avoir cliqué sur le lien d'activation, le demandeur peut se connecter en cliquant sur « Me connecter »**

Félicitations ! Votre compte a été créé avec succès !

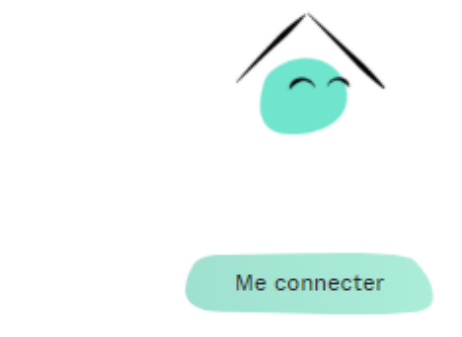

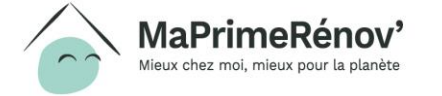

# **Partie 2 : Déposer un dossier**

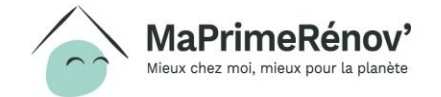

////////

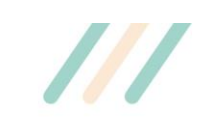

# **3.1 Se connecter à son espace personnel (1/2)**

**Le demandeur saisit l'adresse e-mail et le mot de passe qu'il a renseigné en créant son compte.**

**Il clique ensuite sur « Valider » pour se connecter**

Authentification du compte

resse e-mail et mot de passe afin d'authentifier votre compte. Vous pourrez ensuite déposer votre demande d'aide.

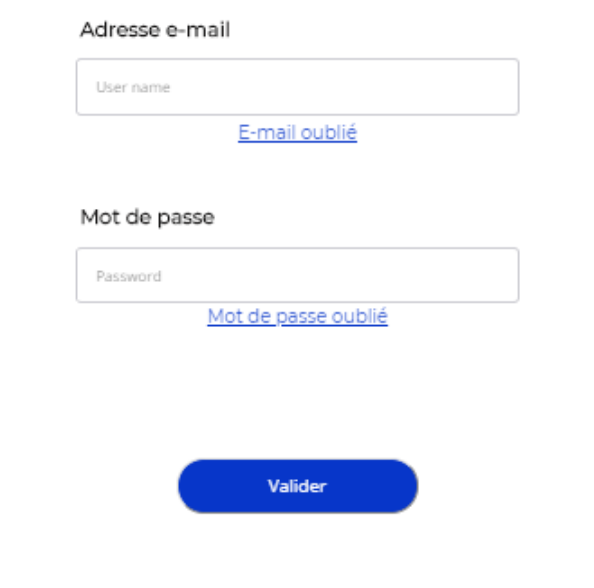

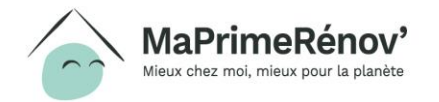

# **3.1 Se connecter à son espace personnel (2/2)**

**Le demandeur a accès à la rubrique « Mes dossiers » de l'espace personnel. Celle-ci sert de tableau de bord au demandeur, elle lui permet de rassembler l'ensemble de ses demandes et de suivre leurs évolutions**

**Si le demandeur a un déjà a déjà une demande en cours, il peut y accéder via la rubrique « Mes dossiers » et la compléter en cliquant sur « Finaliser le dossier »**

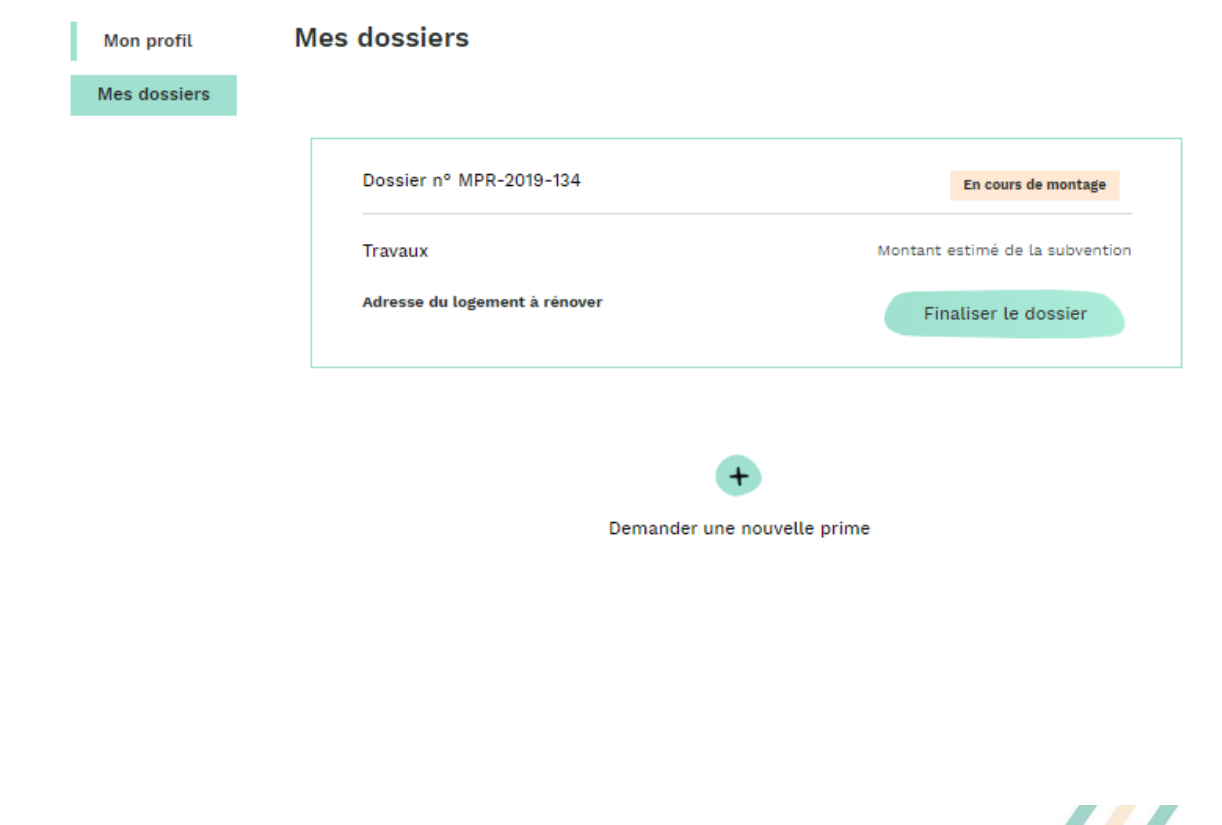

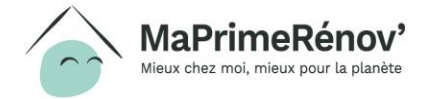

# **3.2 Sélectionner les types de travaux (1/3)**

**Le demandeur sélectionne le premier type de travaux qu'il souhaite réaliser. S'il souhaite réaliser plusieurs types de travaux, il pourra les sélectionner après avoir complété les informations relatives au premier type de travaux.** 

**Il passe à l'étape suivante en cliquant sur « Suivant »**

### Je veux faire des travaux de

Vous allez désormais déclarer le(s) travaux que vous souhaitez réaliser. Pour rappel, ceux-ci pourront commencer à partir du dépôt de votre demande. Si vous prévoyez plusieurs types de travaux à la fois vous ne devez en sélectionner qu'un seul pour le moment. Vous pourrez ensuite ajouter d'autres types de travaux.

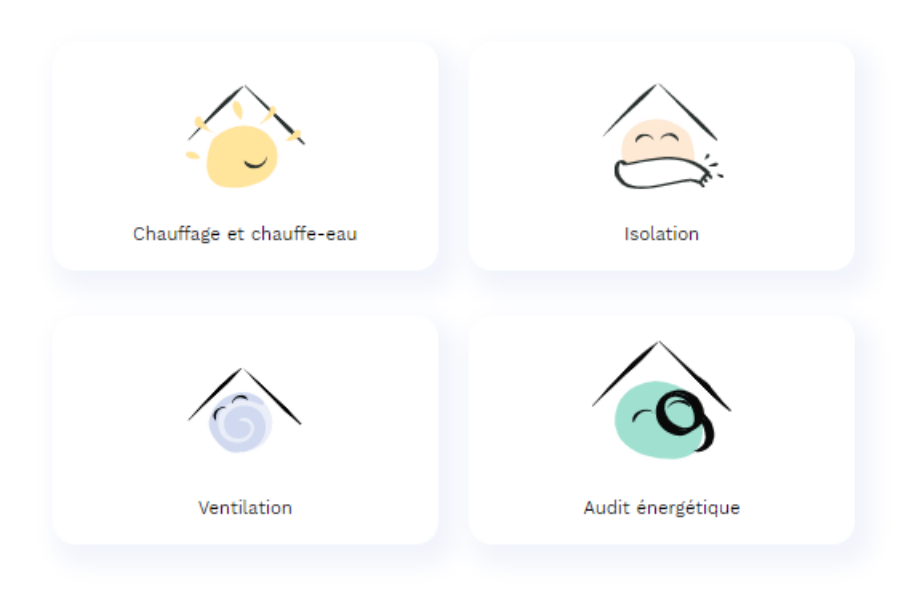

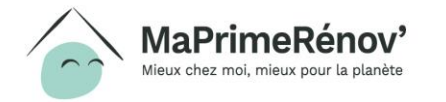

### **3.2 Sélectionner les types de travaux (2/3)**

**Après avoir sélectionné le type de travaux souhaités, le demandeur sélectionne le sous-type de travaux**

**Il passe à l'étape suivante en cliquant sur « Suivant »**

JE REMPLIS MON DOSSIER DE DEMANDE D'AIDE

Je veux faire des travaux de : Ventilation

Ventilation double flux

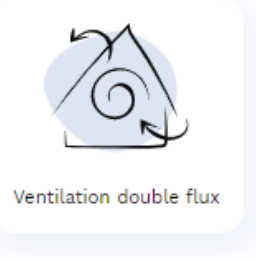

Précédent Suivant

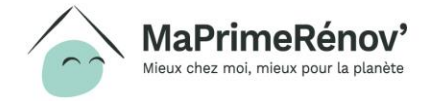

## **3.2 Sélectionner les types de travaux (3/3)**

**Le demandeur peut ajouter un autre type de travaux s'il le souhaite en cochant la case « oui »**

**Il passe à l'étape suivante en cliquant sur « Suivant »**

2. Je remplis mon dossier de demande d'aide

Je souhaite ajouter une autre type de travaux

 $0$  Oui ® Non

Suivant

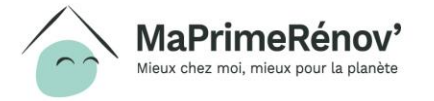

### **3.3 Renseigner les informations sur les entreprises sélectionnées (1/2)**

**Le demandeur renseigne pour chaque type de travaux les informations suivantes :** 

- **Le numéro Siren de l'entreprise qui va réaliser les travaux** (qui correspond aux 9 premiers chiffres du numéro Siret figurant sur le devis)
- **La date du devis**

eux chez moi, mieux pour la planèt

**Attention, pour l'essentiel des travaux, l'entreprise doit impérativement être reconnue garante de l'environnement (RGE).** 

**Si le demandeur souhaiter rajouter d'autres types de travaux, il doit cliquer sur « Ajouter un autre type de travaux ».** Il sera alors renvoyé à l'étape 3.2 pour sélectionner un nouveau type de travaux.

**Sinon, il peut directement passer à l'étape suivante en cliquant sur « Suivant »**

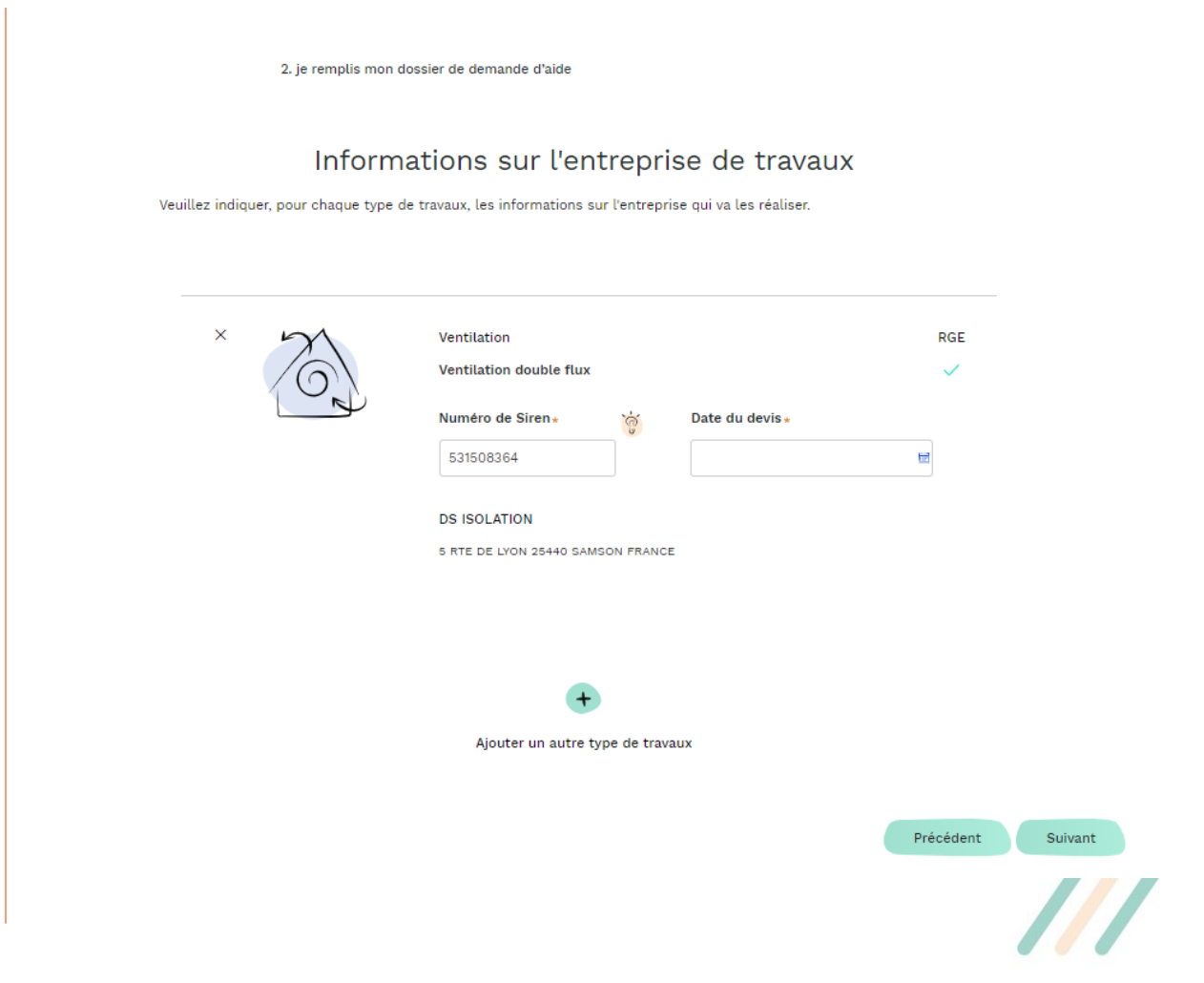

### **3.3 Renseigner les informations sur les entreprises sélectionnées (2/2)**

**Le demandeur télécharge pour chaque entreprise les devis mentionnés précédemment en cliquant sur « J'ajoute une pièce justificative »**

**Il passe à l'étape suivante en cliquant sur « Suivant »**

**DS ISOLATION** N° Siren 5 RTE DE LYON 25440 SAMSON 531508364 FRANCE Ventilation Ventilation double flux Devis de l'entreprise Avant de poursuivre, veuillez joindre le ou les devis de travaux qui seront réalisés par cette entreprise J'ajoute une pièce justificative

2. JE REMPLIS MON DOSSIER DE DEMANDE D'AIDE

Devis des travaux

Précédent

Suivant

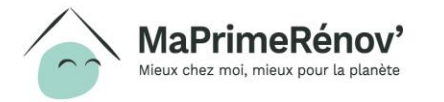

### **3.4 Indiquer le montant des travaux (1/3)**

**Après avoir complété le montant du devis (ou de chacun des devis en cas de travaux multiples), le demandeur arrive sur une page de synthèse.** 

**Il renseigne alors le montant de l'ensemble des types de travaux dans le champ prévu à cet effet.**

**Il passe à l'étape suivante en cliquant sur « Suivant »**

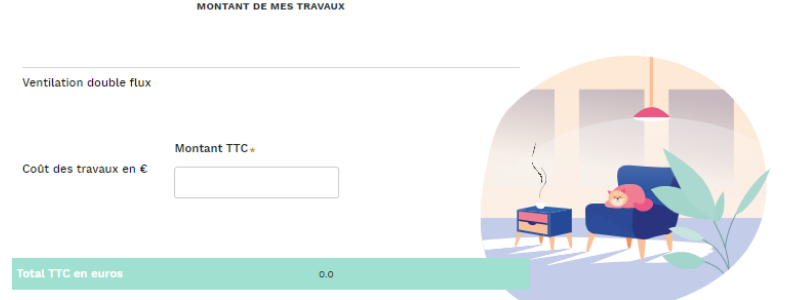

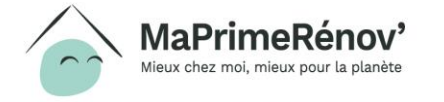

### **3.4 Indiquer le montant des travaux (2/3)**

**JE PERC** 

**Le demandeur doit déclarer s'il perçoit des aides additionnelles :** 

- **Des certificats d'économie d'énergie (oui / non)**
- **D'autres aides (oui / non)**

**Si jamais il perçoit des aides additionnelles, le demandeur doit alors télécharger les pièces justificatives.** 

**Il passe à l'étape suivante en cliquant sur « Suivant »**

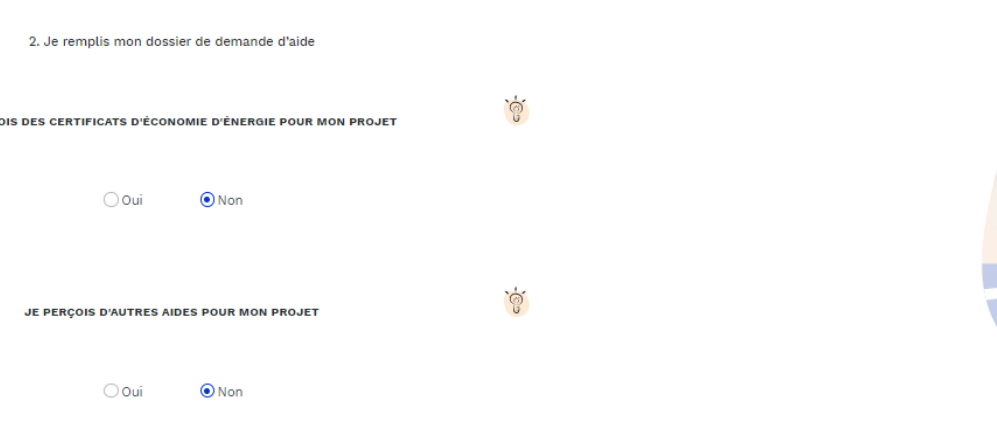

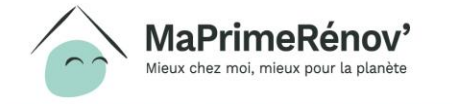

### **Zoom : avec quelles autres aides MaPrimeRénov' est-elle cumulable ?**

### **MaPrimeRénov' est cumulable avec les aides suivantes :**

- La TVA réduite à 5,5% sur les travaux d'économie d'énergie ;
- Les certificats d'économies d'énergie (CEE), versés directement par les fournisseurs d'énergie (y compris les grandes surfaces de distribution) ;
- Les aides des collectivités locales ;
- Les aides d'Action Logement
- Le prêt à taux zéro (éco-PTZ), pour financer le montant qu'il vous reste à payer.
- En revanche, **MaPrimeRénov' n'est pas cumulable avec :**
	- L'aide Habiter Mieux Sérénité de l'Anah
	- Le Crédit d'impôt pour la transition énergétique (CITE)
- **Attention, le cumul de ces aides et de MaPrimeRénov' ne peut pas dépasser le montant total de vos travaux.**

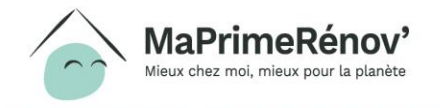

### **3.4 Indiquer le montant des travaux (3/3)**

**Le demandeur visualise le montant estimé de l'aide ainsi que le reste à charge.**

**Il peut apporter des précisions sur le financement s'il le souhaite dans la case prévue à cet effet et coche ensuite la case des CGU.**

**Il passe à l'étape suivante en cliquant sur « Suivant »**

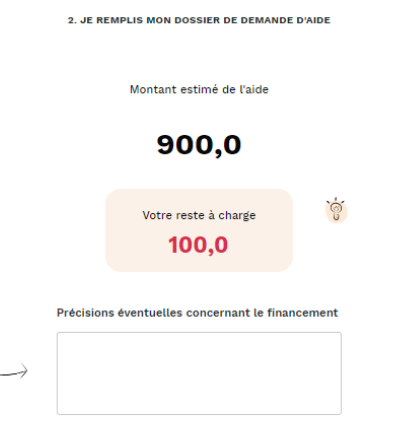

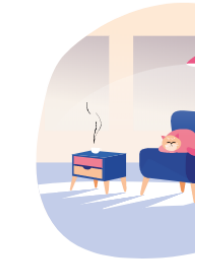

En cochant cette case je reconnais avoir pris connaissance de Engagements associés à MaPrimRénov <sup>et</sup> à les respecter. Je confirme également que les informations déclarées dans mon plan de financement sont vraies

> Précéde Déposer ma der

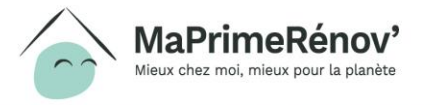

# **3.5 Confirmer le dépôt de sa demande (1/2)**

**Suite au dépôt de la demande d'aide, le demandeur peut retourner sur son espace personnel en cliquant sur « Aller sur mon espace personnel »**

Votre demande d'aide a été déposée

avec succès l

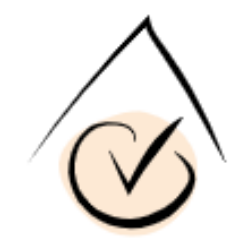

Vous allez recevoir un mail de confirmation contenant toutes les informations sur le traitement de votre dossier.

Aller sur mon espace personnel

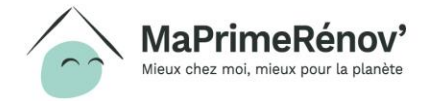

### **3.5 Confirmer le dépôt de sa demande (2/2)**

**Le demandeur peut vérifier que le dossier a bien été déposé en allant dans la rubrique « Mes dossiers » de l'espace personnel. Le dossier a bien été déposé si le statut passe en « Déposé ».**

**C'est au travers de son tableau de bord que le demandeur pourra suivre / modifier ses demandes, et en vérifier le statut.** 

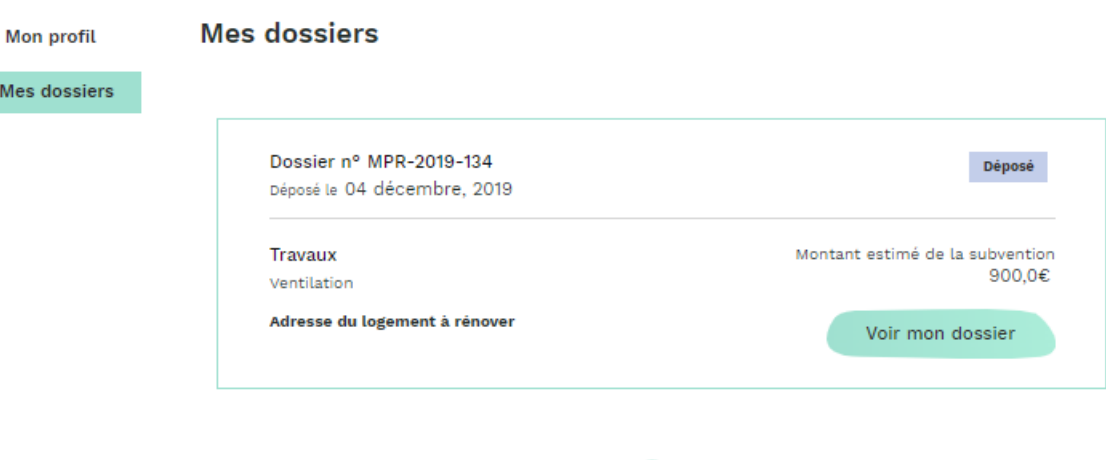

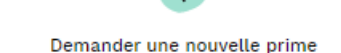

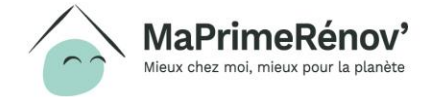

## **3.6 Les étapes suivantes**

- Le demandeur reçoit un email de confirmation du dépôt de son dossier. Une fois son dossier instruit, le demandeur sera également tenu au courant par email et via son compte de la décision prise sur son dossier.
- Le demandeur peut faire réaliser ses travaux (avant ou après la confirmation d'octroi de sa subvention)
- Une fois ses travaux réalisés, le demandeur réalise sa demande de paiement en transmettant la facture via son espace personnel.

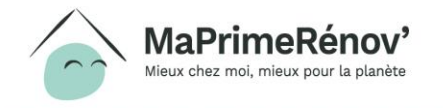

### **www.maprimerenov.gouv.fr**

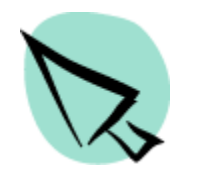

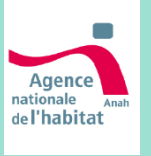

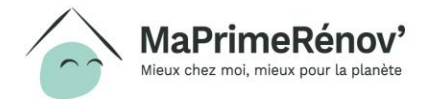

////////